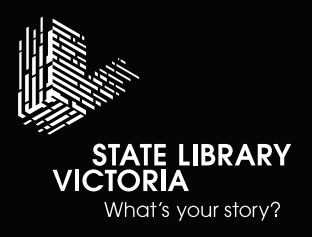

# Audio**Studios**

# Studio 2b **User Guide**

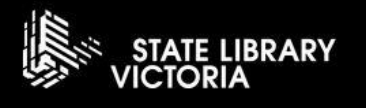

# **Contents**

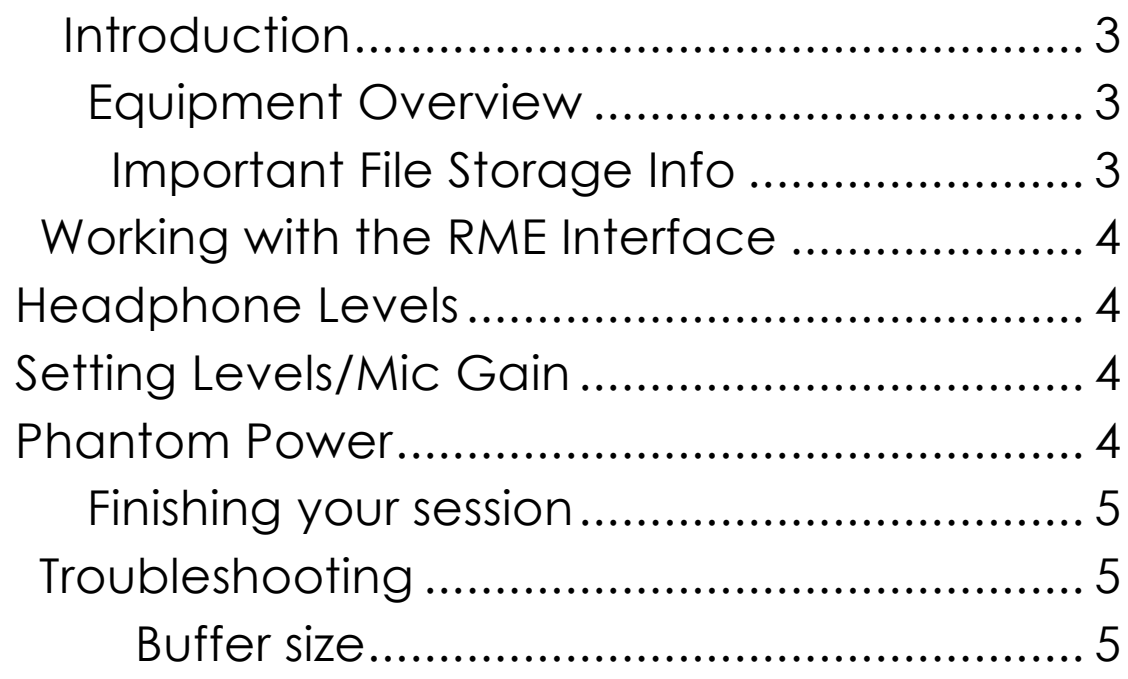

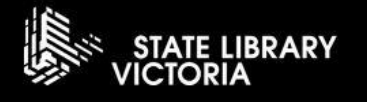

#### <span id="page-2-0"></span>**Introduction**

Welcome to one of the State Library of Victoria's audio studios. This room is for small recording and editing sessions and has a strict capacity of 2 people only. All of our audio studios can be booked for 2 hours' maximum a day and 8 hours per month. **We cannot provide on demand technical support for our studios**, please refer to this guide for any assistance you may need during your session. For feedback and further questions email **audiostudios@slv.vic.gov.au**

#### <span id="page-2-1"></span>**Equipment Overview**

- 1 Mac Mini with Pro Tools
- 2x Shure SM7B Microphones
- 1x RME audio interface
- 2x Sennheiser HD280 Headphones

#### **See the "Studio 2b [QuickStart](https://www.slv.vic.gov.au/sites/default/files/Studio%202b%20Quick%20Start.pdf) Guide" to begin working with this equipment.**

#### <span id="page-2-2"></span>**Important File Storage Info**

The Library's public computers, including those in the studio, use a file cleaning system to prevent accidental changes to critical settings and user data retention. Each time the mac in the studio is restarted the file cleaning system will revert any settings changes and delete any files stored in documents, desktop etc. It is therefore extremely important that you copy your files to an external storage device before leaving your session.

An exception to this behaviour is the "**Thawspace**". This location of the Mac will **retain files** after a restart but is not intended for long term storage and will be **cleared regularly.** It is highly recommended that you place any files for your session in Thawspace (inc your session folder) and then copy them to external storage and clear them from Thawspace at the end of your session.

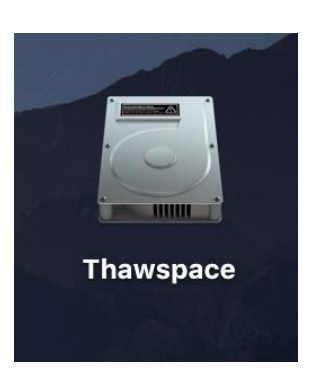

Favourites **图 AirDrop A** Recents Applications

**M** Desktop **Et** Documents **Downloads** 

Cloud Drive Macintosh HD  $\Box$  NO NAME Thawspace Remote Disc

Locations

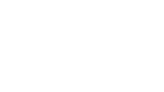

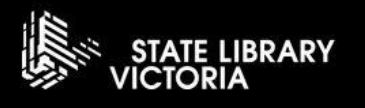

## <span id="page-3-0"></span>**Working with the RME Interface**

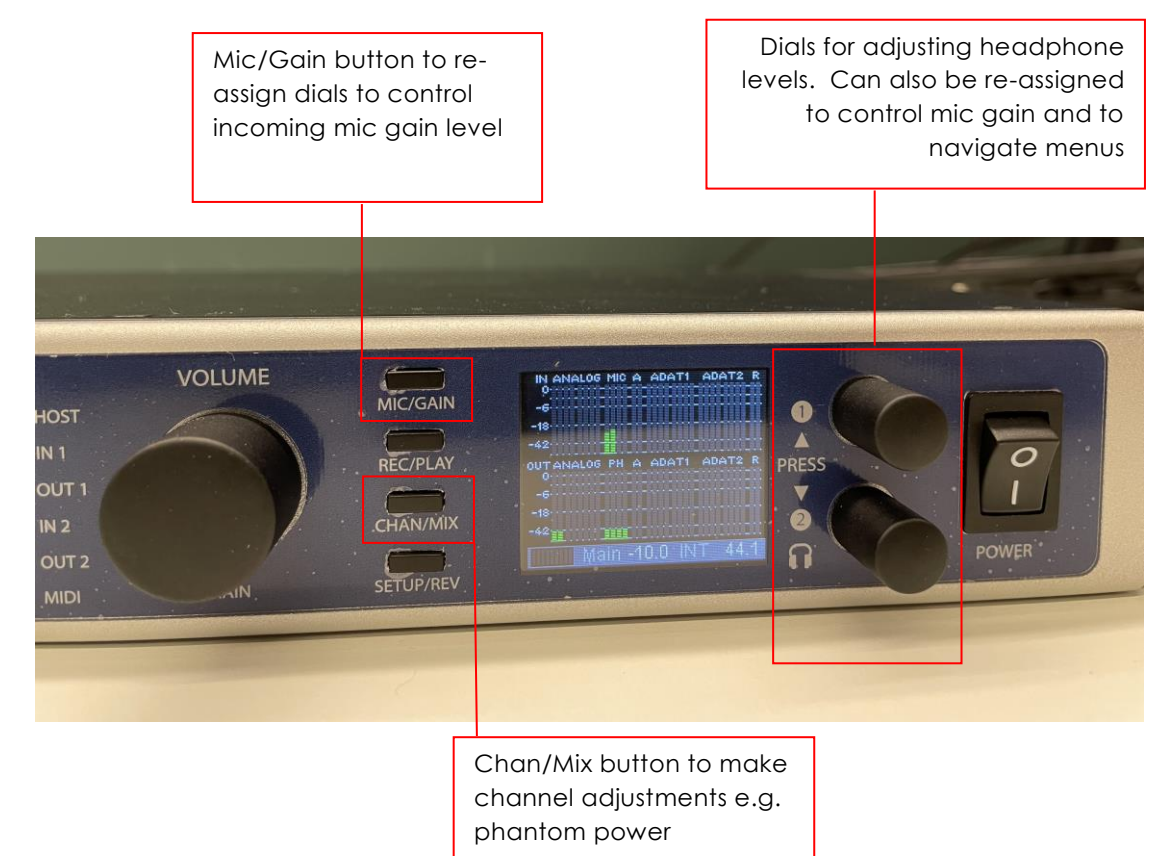

### <span id="page-3-1"></span>**Headphone Levels**

To adjust the level in headphones for monitoring, use the dials next to the power switch

### <span id="page-3-2"></span>**Setting Levels/Mic Gain**

To set the right recording levels for the provided microphones (or any connected source):

#### **1.** Press **Mic/Gain**

2. The same dial used for headphone level will now control mic level. Use the dials to adjust the incoming level

#### <span id="page-3-3"></span>**Phantom Power**

Phantom power supplies 48v of power to passive condenser microphones. Please note phantom power is enabled by default on the first 2 channels.

To enable or disable phantom power for a channel.

- 1. Press **Chan/Mix**
- 2. Use the top dial to select the correct channel number
- 3. Press in the bottom dial (which doubles as a button) to navigate down to **+48 Volt**
- 4. **Turn** the **bottom dial to toggle** on or off

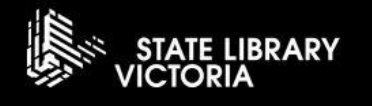

#### <span id="page-4-0"></span>**Finishing your session**

When your session time is nearly over it's time to same your work and copy it to your external storage device.

**1.** Connect your device to the USB hub. Once it has mounted on the Mac you can copy your session to it.

**2.** If your session is finished, you can choose **File>Bounce to Disk** to create a final mixdown of your work. If you're unsure about which audio format to choose it's best to leave it on the default Wav and leave the default location as the bounce folder inside your session folder.

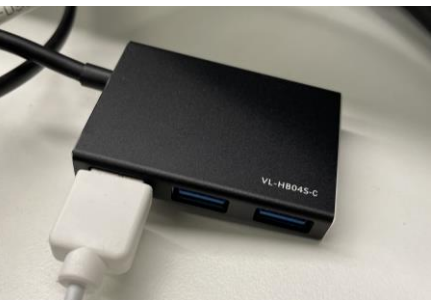

**3.** Save your session **File>Save** then navigate to your session in the finder and drag and drop the whole session folder to your external device. **PLEASE NOTE: Do not choose Save as to copy to your external device as this will result in an empty duplicate session**

**4.** Once your session is safely copied to your device delete it from the thaw space partition on the Mac.

#### <span id="page-4-1"></span>**Troubleshooting**

#### <span id="page-4-2"></span>**Buffer size**

If you experience system overload messages or pops and clicks it may be necessary to adjust the system buffer size. To adjust go to **Setup>Playback Engine** and increase the buffer size. PLEASE NOTE: Increasing buffer size can result in latency i.e., an audible delay with the audio but lowers the stress on the computer allowing larger sessions with more effects etc.

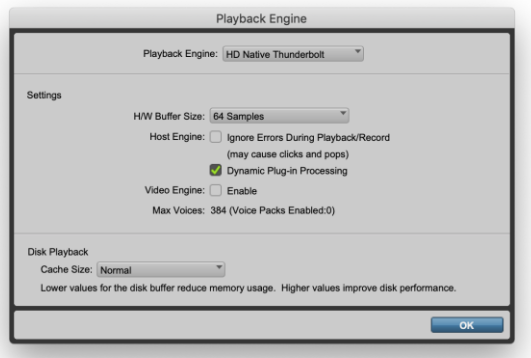